# ENTERING DATA IN PRINCED

FY19 QI Learning Collaborative Data Collection & Reporting

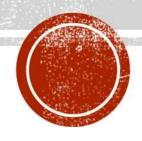

## WHAT IS REDCAP?

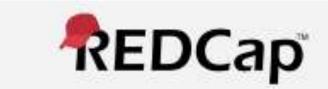

- Web Address: https://chc.mphi.org
- Online data collection tool
  - Secure
  - Efficient
- The QI Learning Collaboratives will be using RedCap to collect and report data for FY19
  - Name and email address of the person who will be accessing RedCap collected at the sign in table of this meeting
    - Contact people will be added to the LC project that their LIA is participating in
    - You will receive an email from RedCap when you have been added to a project

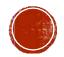

## REDCAP OVERVIEW

- Although many of you are familiar with REDCap, it is important that we go over a
  few functions that will be useful in entering and tracking LC submissions, and
  might be new for you:
  - Project Home
  - Add/ Edit Records
  - Record Status Dashboard
  - Form Status
  - Repeat Instruments
  - History and Comment features

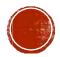

# REDCAP OVERVIEW: PROJECT HOME

 The 'Project Home' is the page you will see after logging in.

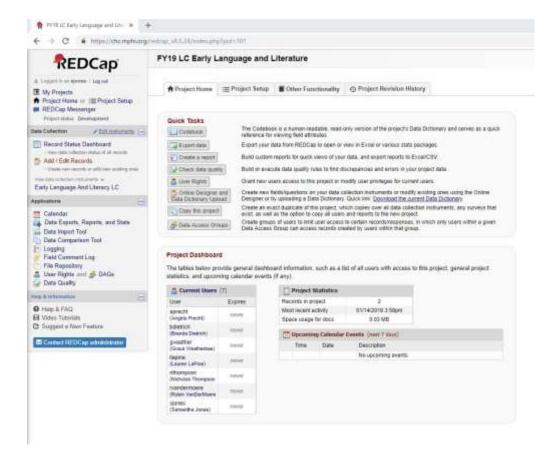

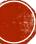

# REDCAP OVERVIEW: ADD/ EDIT RECORDS

- Add/ Edit Records is located on the left side panel. On this page you are able to:
  - 1. Create new records
    - Each LIA will create 1 record for the LC they are participating in.
  - 2. Choose an existing Record
    - Drop down menu, OR
    - Start typing the name of the LIA Record and click on it when it appears.

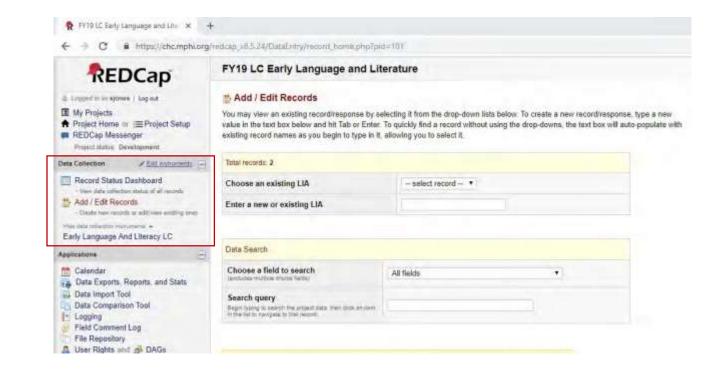

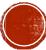

## REDCAP OVERVIEW: RECORD STITUS DASHBOARD

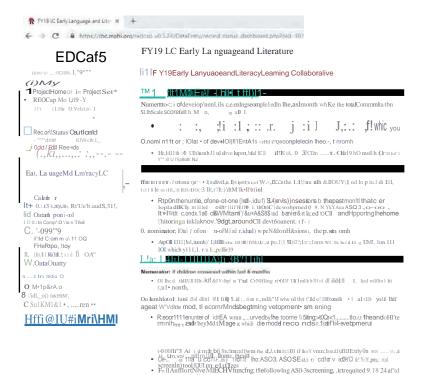

Clicking on an existing record will take you to the Record Home Page. ------

mort!!&ronllepuposea of lhi, measae. o#er scieenings may t;ec« nt ed

#### Read, Tell stories, and/or Sin Son

Numerator. # of children enrolled in homevisiting in the past month witha family member who reported that during a typical week s/he reeds, tells stories, and/or singssongs withtheir childdaily, every day.

Rep-on the number of ch:ldrs n enrolled il th8 homo visiting prog am sar, edduring the month tor which you alerepo rting wilh a fami'ly member vdlo reported that Wring a typica lwee k s/he re.ids, tells stories, end/or sings songs with their child daily, every day.

The frequency a: which your homevisiting program Inquires abouthowoften afamity m emb e r r e.ads, tells stories, a nd/or sings songs with their <hild should follow no delor funding guidan<e If your programdcos.not have modal or funding guidance you should es. tabish a regli ar froquency to chock in with families on this (e.g. everyhome visit, every oth EUha rne visit once 1)91 mon thetc.)

De no mi na to r: t otal # ofchildren enrolled in hon..e vi3iting in the pastmonth

Rep-on the total number of children enrolled in the hoo, evisiting program sell ed during the month for ,-Alich yo u a 1e reporting

#### Connections to commun ELL Resources

Numerator. # of childron onro!IGd in home visiting in the past month wh-owere connecied with a coroo, unity resource to support El 1 development

Repon the nurrtler of ch]d n enrolled il th9 home visiting program served during the month tor ,-Alich you are reporting who were connected with a community reso urce to SLtppo rl ea ,ly language & literacy developmem A connocton with a co1 M1unit)' resource refers to a hom8 visitor making a caregiv9' aware that a resource is available. The resoumt/ser, ice does not necessarly need to be recei¥ed in the past month. Examples of connections to community resources include: referring to Earty On, supporting a caregiver in obtaining a library card to access books & ELL activities, sharing infonnation about communil)' events that SUI)por1Ell de\\*elopmentduring that month. etc.

De nomi na tor : total # of children enrollod in homo visiting in the pastmonth

Report the total number of childrenenrolled in lhe hocn visiting program S9{ted ti .Hing th e m o nth for wh ich yo u are r eporting.

Dashboard displayed: FY19 Early1 anguage and Literacy1 earning C, ,, 11 Mod ify I Dis pla ying record Page 1 of 1 "D.i le Holde r" throu IJA Demo' "

Qi plilying: Instrument st.ilus only | Lock Lits only: | All Lits

ALL (2) • records per page

Lanouau And Liter acy

- The 'Record Status Dashboard' contains:
  - 1. The Learning Collaborative Measurement Strategy
  - All existing Records that the LIA has access to
    - Each LIA should create / have only one Record for the duration of the Learning Collaborative
      - Name the Record: LIA Name Model (i.e. Oakland NFP)

# REDCAP OVERVIEW RECORD HOME PAGE

- Record Home Page
  - On the 'Record Home Page' you will find every completed data submission for the Record that was selected.
  - You can also add new repeated instruments by either clicking:
    - The (+) sign next to the Status bubble
    - '+Add New' under the Repeating Instruments

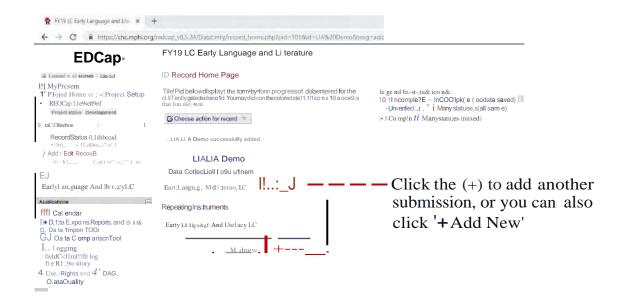

## REDCAP OVERVIEW: REPEAT INSTRUMENTS

#### Repeated Instruments

- This simply allows us to collect multiple instances of the same data without creating multiple forms(i.e. the same LC data submissions every month).
- On the Record Home Page, you will see all of your team's submissions listed in a table, including the month the data relates to, and the date it was completed.
  - NOTE: The table will only show submissions you have made and will not show future time points until you have submitted data for those months.
- This table can be useful for your team to track your LC submissions, if they were on time, and if you have missed any submissions.

#### Repeating Instruments **Family Retention and Engagement** LC Time Point Jan-19, Date Completed: Time Point Feb-19, Date 2 Completed: Time Point Mar-19, Date Completed: Time Point Apr-19, Date Completed: Time Point May-19, Date Completed: Time Point Jun-19, Date Completed: Time Point Jul-19, Date Completed: Time Point Aug-19, Date Completed:

+Aod new

# REDCAP OVERVIEW: FORM STATUS

#### • Status Icon

- After you fill out the LC data submission, at the bottom of the form you will see a question that says "Complete?"
- You will see a dropdown menu with three choices to chose from: Incomplete, Unverified, and Complete.
- NOTE: For our purposes, any data that is entered will be considered final by the 15<sup>th</sup> of each month
- We encourage you to mark the form "complete" once all data has been entered, unless your team would like to develop an internal system using other designations.
  - Ex:Selecting incomplete or unverified might be helpful if you begin entering data early in the month, and need a reminder to finish the form later.

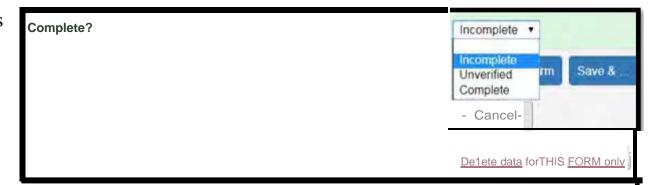

## REDCAP OVERVIEW: HISTORY AND COMMENTS

#### History Button

- Next to each question you will see a small 'H' icon
- This icon allows you to view all past entries made to any field on the form
- This function can be helpful for tracking any changes or edits made to the data for each month

| Number of Families who stopped services before completion in the past month:  |       |               |
|-------------------------------------------------------------------------------|-------|---------------|
| Total number of families served in the past month:                            | 11111 |               |
| Percent of families who stopped services before completion in the past month: | •     | View equation |

# REDCAP OVERVIEW: COMMENTS

- Comment Button
  - Just below the history button is a comment bubble (top image)
  - This function allows you to create a comment on a particular field in the form
  - You are not required to enter any comments, but in some cases it might be helpful to note any questions or follo w up needed for particular fields.
  - On the left hand side of the screen you can use the 'Field Comment Log ' to quickly see a list of all comments made in the form if needed (bottom image)

Number of Families who stopped services before completi on in the past month:

Total num ber of families served in the past month:

Percent of families who stopped services before completion in the past month:

View equation

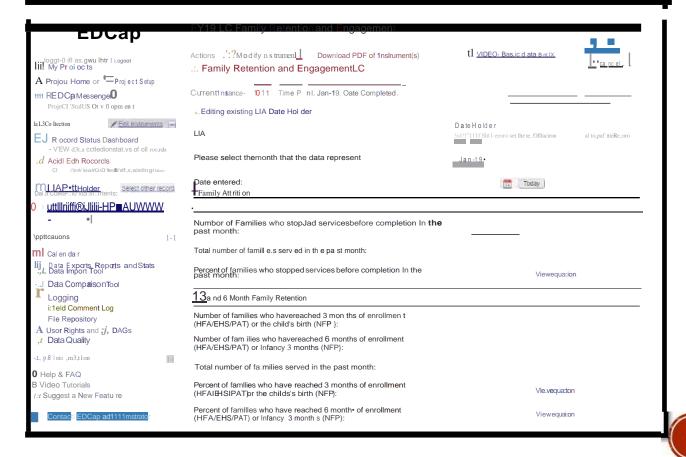

## LC PROJECT

- Now we will quickly run through the layout of the QI Learning Collaborative Projects in REDCap.
- The three QI Learning
  Collaborative projects are all
  set up the same way, the only
  difference being the
  collaborative specific measure
  descriptions, numerators, and
  denominators in the forms.
- Each project only contains one instrument where you will enter collaborative data

'Projec t': The name of the Learning Collaborative you belong to

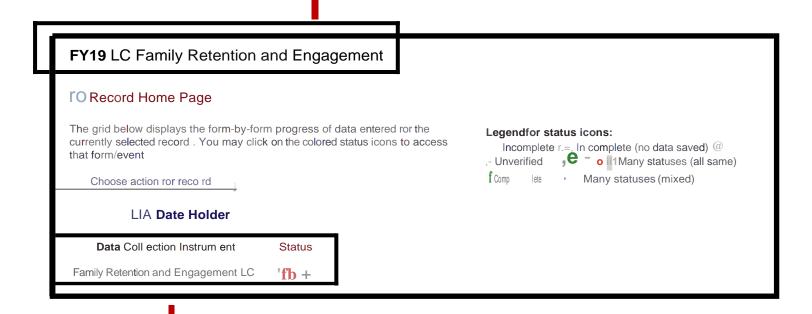

'Ins tr ument': the data collection form

## ENTERING DATA IN REDCAP

- The following slides will show video demonstrations on how to enter data in RedCap, including:
  - First data submission
    - Creating a Record for your LIA
  - Regular monthly submissions
    - All data entry beyond the first month

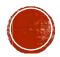

## ENTERING DATA IN REDCAP- FIRST DATA SUBMISSION

- Log in with your user name and password
- 2. Select the project with the title of the QI Learning Collaborative that you belong to
- 3. Go to the box titled 'Data Collection' on the left side of the screen
- 4. Select 'Add/Edit Records'

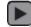

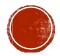

## ENTERING DATA IN REDCAP- FIRST DATA SUBMISSION

- 5. The Add/ Edit Records link will take you to the Add/ Edit Records Page
- 6. Go to the space in the yellow box next to 'Enter a new or existing LIA'
- 7. Enter the name of your LIA and hit the Enter button on your keyboard.
  - Hitting Enter will take you directly to the data entry form to enter the data for the first submission.

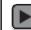

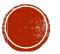

## ENTERING DATA IN REDCAP- FIRST DATA SUBMISSION

- 8. Enter your numbers for each measure in the spaces provided
  - Note: For each measure that is a percent value, RedCap will automatically calculate the percentage. You will not be able to enter data in the percentage fields.
- 9. Select the form status
  - At the bottom of the form, you have the option of marking the form as 'complete' 'incomplete' or 'unverified'.
     MPHI does not use these statuses for anything. LIA's are welcome to build them into their own internal processes.
- 10. Click 'Save & Exit Form'
  - You will be taken to the 'Record Home Page' for your newly created record (LIA Demo, in the video example)

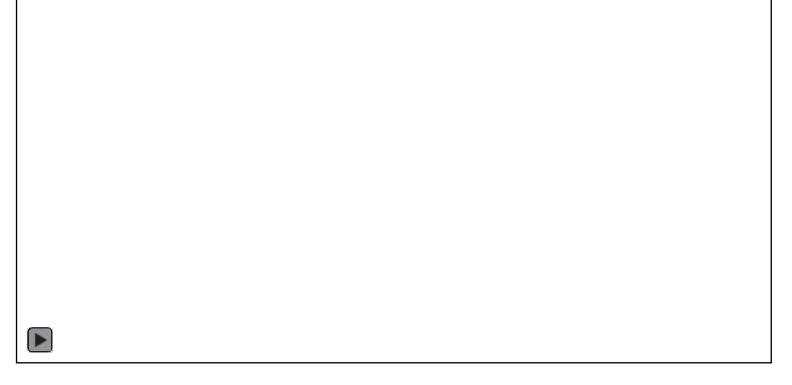

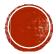

## ENTERING DATA IN REDCAP- SUBSEQUENT DATA SUBMISSIONS

- Log in with your user name and password
- Select the project with the title of the QI Learning Collaborative that your team belongs to
- 3. Go to the box titled 'Data Collection' on the left side of the screen
- 4. Select 'Record Status Dashboard'

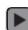

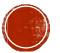

## ENTERING DATA IN REDCAP- SUBSEQUENT DATA SUBMISSIONS

- 5. Scroll to the bottom of the page and select your LIA Record
- 6. Click either the (+) sign next to the Status bubble OR the '+ Add new' button in the Repeating Instruments box.
- 7. Enter your numbers for each measure in the spaces provided
- 8. Select the form status
- 9. Click 'Save & Exit Form'

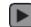

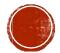

## ENTERING DATA IN REDCAP- REVIEW

- The first data submission will be slightly different from subsequent data submissions
- First data submission:
  - Go to 'Add/ Edit Records' to create the Record ID for your LIA
    - This is just the name of the LIA and the model (Ex: Oakland NFP)
  - Enter data for the first submission
- Subsequent data submissions:
  - For every data submission following the first one, go to the 'Record Status Dashboard' of the existing Record ID
  - Add a submission by clicking on the (+) sign under the Status bubble.
  - Enter data for the subsequent submission

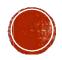